# Zeigegeräte und Tastatur Benutzerhandbuch

© Copyright 2007 Hewlett-Packard Development Company, L.P.

Windows ist eine eingetragene Marke der Microsoft Corporation in den USA.

Hewlett-Packard ("HP") haftet nicht für technische oder redaktionelle Fehler oder Auslassungen in diesem Dokument. Ferner übernimmt sie keine Haftung für Schäden, die direkt oder indirekt auf die Bereitstellung, Leistung und Nutzung dieses Materials zurückzuführen sind. Die Haftung für Schäden aus der Verletzung des Lebens, des Körpers oder der Gesundheit, die auf einer fahrlässigen Pflichtverletzung durch HP oder einer vorsätzlichen oder fahrlässigen Pflichtverletzung eines gesetzlichen Vertreters oder Erfüllungsgehilfen von HP beruhen, bleibt hierdurch unberührt. Ebenso bleibt hierdurch die Haftung für sonstige Schäden, die auf einer grob fahrlässigen Pflichtverletzung durch HP oder auf einer vorsätzlichen oder grob fahrlässigen Pflichtverletzung eines gesetzlichen Vertreters oder Erfüllungsgehilfen von HP beruht, unberührt.

Inhaltliche Änderungen dieses Dokuments behalten wir uns ohne Ankündigung vor. Die Informationen in dieser Veröffentlichung werden ohne Gewähr für ihre Richtigkeit zur Verfügung gestellt. Insbesondere enthalten diese Informationen keinerlei zugesicherte Eigenschaften. Alle sich aus der Verwendung dieser Informationen ergebenden Risiken trägt der Benutzer.

Die Garantien für HP Produkte und Services werden ausschließlich in der entsprechenden, zum Produkt bzw. Service gehörigen Garantieerklärung beschrieben. Aus dem vorliegenden Dokument sind keine weiter reichenden Garantieansprüche abzuleiten.

Erste Ausgabe: Juli 2007

Teilenummer des Dokuments: 448440-041

## **Produkthinweis**

In diesem Benutzerhandbuch werden die Funktionen beschrieben, die von den meisten Modellen unterstützt werden. Einige Funktionen sind auf Ihrem Computer möglicherweise nicht verfügbar.

# **Inhaltsverzeichnis**

#### **[1 Verwenden der Zeigegeräte](#page-6-0)**

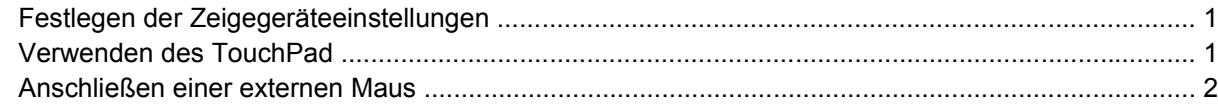

#### **[2 Verwenden der Tastatur](#page-8-0)**

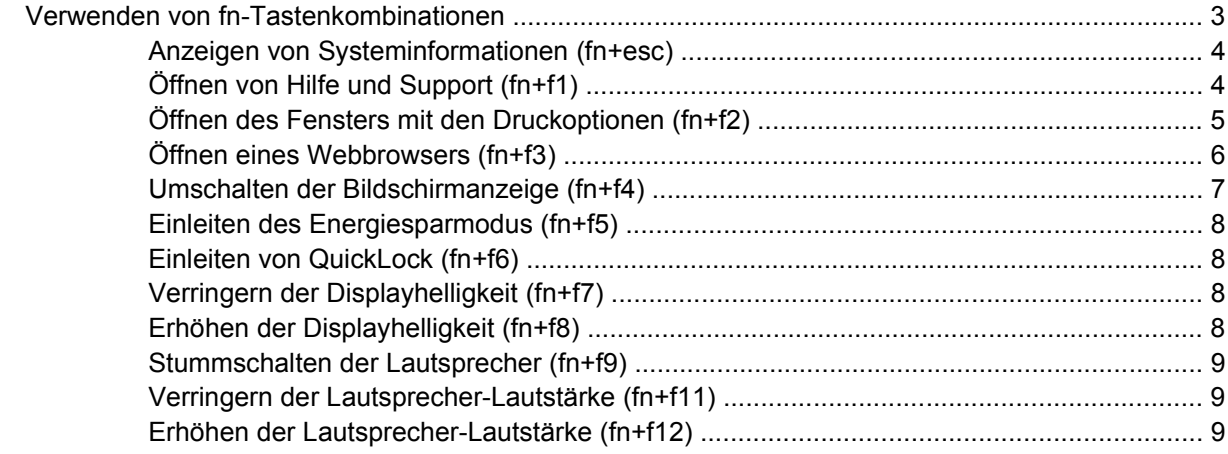

#### **[3 Systemsteuerungoption HP Quick Launch Buttons](#page-15-0)**

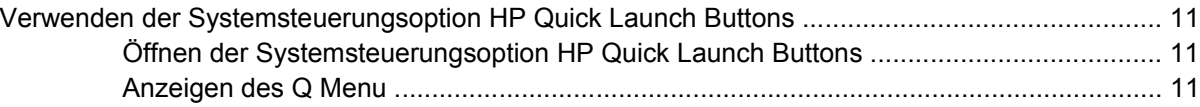

#### **[4 Verwenden des Ziffernblocks](#page-17-0)** [Verwenden des integrierten Ziffernblocks .......................................................................................... 13](#page-18-0) [Aktivieren und Deaktivieren des integrierten Ziffernblocks ................................................ 13](#page-18-0) [Umschalten von Tastenfunktionen auf dem integrierten Ziffernblock ................................ 13](#page-18-0) [Verwenden eines externen Ziffernblocks als Zusatzoption ................................................................ 13](#page-18-0)

#### **[5 Reinigen des TouchPads und der Tastatur](#page-19-0)**

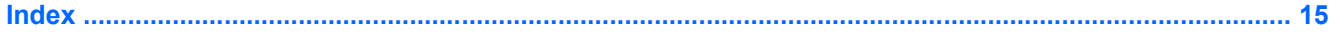

# <span id="page-6-0"></span>**1 Verwenden der Zeigegeräte**

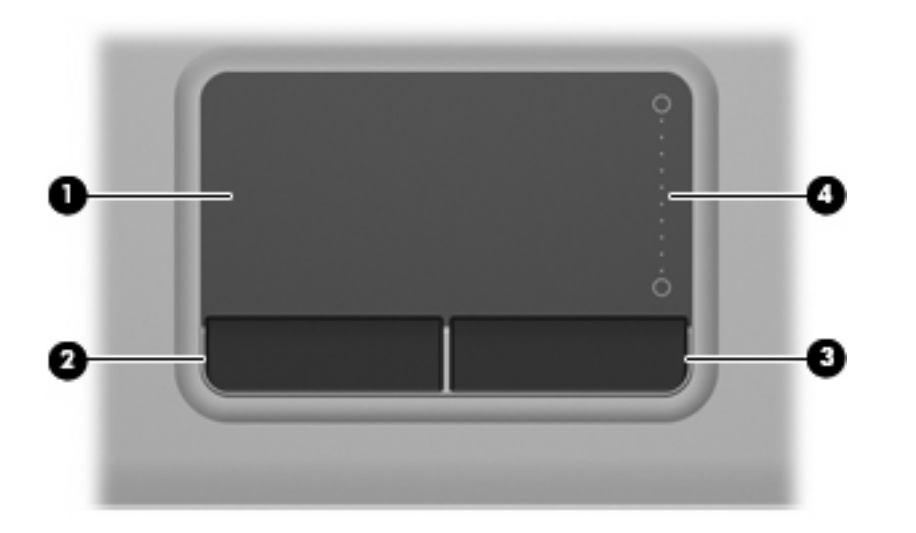

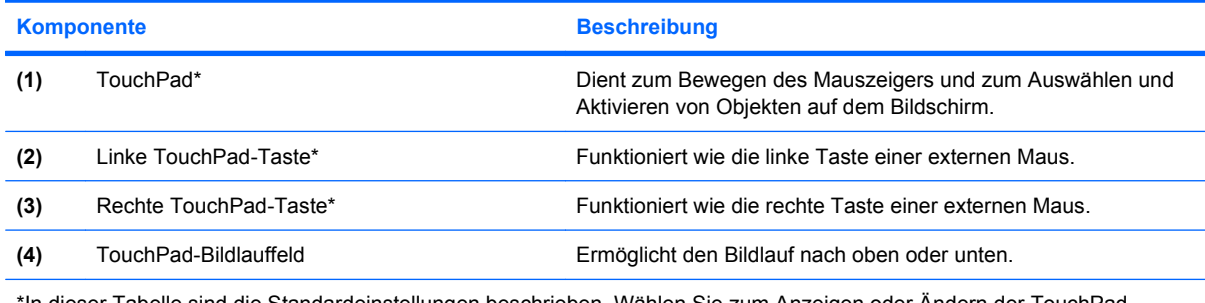

\*In dieser Tabelle sind die Standardeinstellungen beschrieben. Wählen Sie zum Anzeigen oder Ändern der TouchPad-Einstellungen **Start > Systemsteuerung > Hardware und Sound > Maus**.

# **Festlegen der Zeigegeräteeinstellungen**

In den Maus-Einstellungen unter Windows® können Sie die Einstellungen für Zeigegeräte, wie Tastenkonfiguration, Klickgeschwindigkeit und Zeigeroptionen, festlegen.

Wählen Sie für den Zugriff auf Maus-Einstellungen **Start > Systemsteuerung > Hardware und Sound > Maus**.

# **Verwenden des TouchPad**

Um den Zeiger zu bewegen, streichen Sie mit Ihrem Finger über die TouchPad-Oberfläche in die Richtung, in die Sie den Zeiger verschieben möchten. Verwenden Sie die TouchPad-Tasten genauso <span id="page-7-0"></span>wie die entsprechenden Tasten einer externen Maus. Um mithilfe des vertikalen TouchPad-Bildlauffelds nach oben und unten zu blättern, schieben Sie Ihren Finger nach oben oder unten über die Zeilen.

**HINWEIS:** Wenn Sie den Zeiger mithilfe des TouchPads verschieben, müssen Sie den Finger vom TouchPad nehmen, bevor Sie zum Bildlauffeld gehen können. Wenn Sie Ihren Finger einfach vom TouchPad zum Bildlauffeld bewegen, wird das Blättern nicht aktiviert.

# **Anschließen einer externen Maus**

Über die USB-Anschlüsse des Computers können Sie eine externe USB-Maus anschließen.

# <span id="page-8-0"></span>**2 Verwenden der Tastatur**

# **Verwenden von fn-Tastenkombinationen**

fn-Tastenkombinationen sind vorab eingestellte Kombinationen der Taste fn **(1)** und entweder der Taste esc **(2)** oder einer der Funktionstasten **(3)**.

Die Symbole auf den Tasten f1 bis f9 und f11 bis f12 stellen die Funktionen dar, die durch Drücken der jeweiligen Tastenkombination ausgeführt werden. Erläuterungen zu den Funktionen und Vorgehensweisen in Bezug auf fn-Tastenkombinationen finden Sie in den folgenden Abschnitten.

**HINWEIS:** Möglicherweise unterscheidet sich Ihr Computer optisch leicht von der Abbildung in diesem Abschnitt.

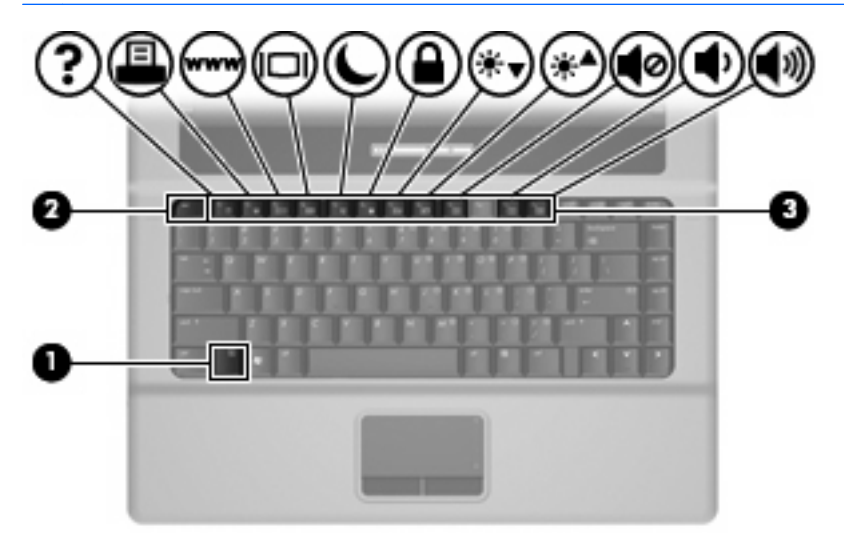

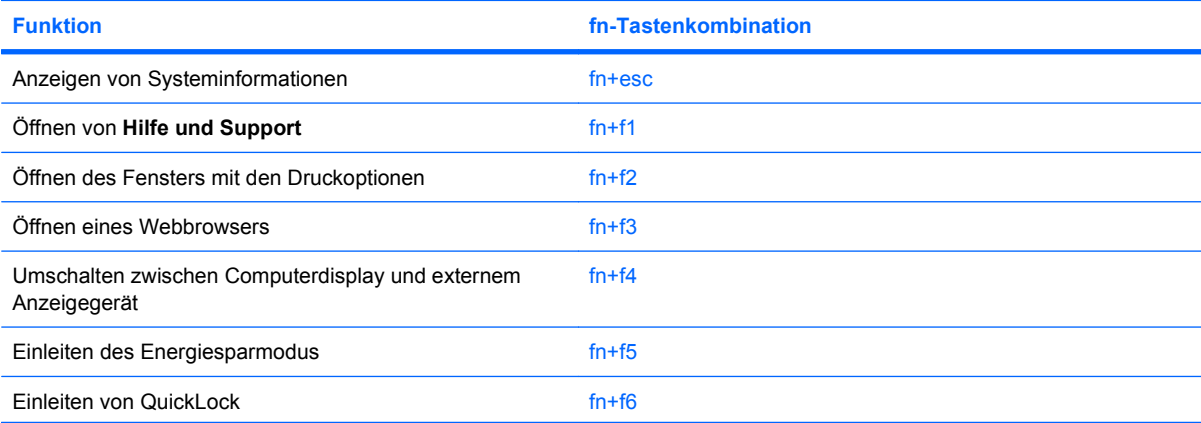

<span id="page-9-0"></span>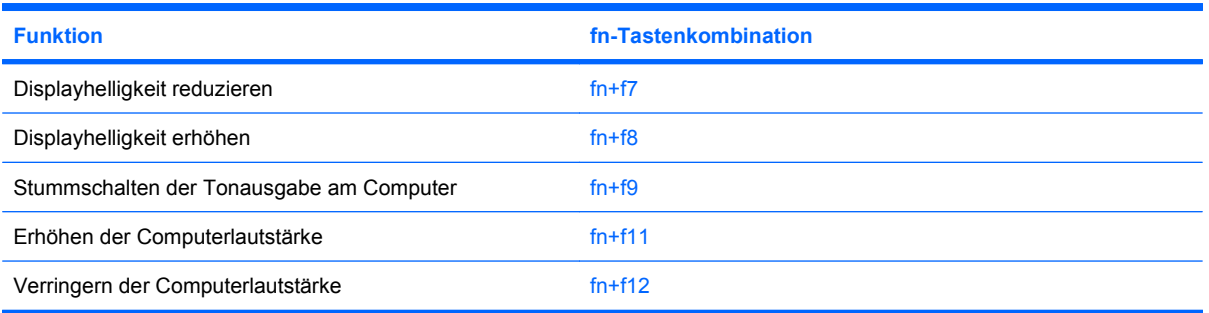

Sie haben folgende Möglichkeiten, um einen Befehl per Tastenkombination über die Tastatur des Computers einzugeben:

- Drücken Sie kurz die fn-Taste und dann kurz die zweite Taste der fn-Tastenkombination.
	- oder –
- Halten Sie die fn-Taste gedrückt, drücken Sie kurz die zweite Taste der fn-Tastenkombination, und lassen Sie dann beide Tasten gleichzeitig los.

### **Anzeigen von Systeminformationen (fn+esc)**

Drücken Sie die Tastenkombination fn+esc, um Informationen über die Hardwarekomponenten und die BIOS-Versionsnummer des Systems einzublenden.

In dem Windows Bildschirm, der mit der Tastenkombination fn+esc aufgerufen wird, wird die Version des System-BIOS (Basic Input-Output System) als BIOS-Datum dargestellt. Bei einigen Computermodellen wird das BIOS-Datum im Dezimalformat angezeigt. Das BIOS-Datum wird auch als Versionsnummer des System-ROM bezeichnet.

## **Öffnen von Hilfe und Support (fn+f1)**

Drücken Sie fn+f1, um Hilfe und Support zu öffnen.

Neben Informationen über Ihr Windows Betriebssystem enthält Hilfe und Support folgende Informationen und Tools:

- Informationen über Ihren Computer, z. B. Modell- und Seriennummer, installierte Software, Hardwarekomponenten und technische Daten
- Antworten auf Fragen zur Computerverwendung
- Lernprogramme zur Verwendung von Computer- und Windows Funktionen
- Updates für Ihr Windows Betriebssystem, Treiber und auf dem Computer vorinstallierte Software
- Tests zur Computerfunktionalität
- Automatisierte, interaktive Fehlerbeseitigung, Reparaturlösungen und Systemwiederherstellungsverfahren
- Links zu Mitarbeitern des HP Supports

# <span id="page-10-0"></span>**Öffnen des Fensters mit den Druckoptionen (fn+f2)**

Drücken Sie fn+f2, um das Fenster mit den Druckoptionen für die aktive Windows Anwendung zu öffnen.

# <span id="page-11-0"></span>**Öffnen eines Webbrowsers (fn+f3)**

Drücken Sie fn+f3, um den Webbrowser zu öffnen.

Wenn Sie noch keine Internet- oder Netzwerkdienste eingerichtet haben, wird mit der Tastenkombination fn+f3 der Windows Assistent für den Internetzugang geöffnet.

Nachdem Sie Ihre Internet- oder Netzwerkdienste und die Startseite Ihres Webbrowsers eingerichtet haben, können Sie die Tastenkombination fn+f3 für einen schnellen Zugriff auf Ihre Startseite und das Internet verwenden.

## <span id="page-12-0"></span>**Umschalten der Bildschirmanzeige (fn+f4)**

Drücken Sie fn+f4, um die Anzeige zwischen den am System angeschlossenen Anzeigegeräten umzuschalten. Wenn beispielsweise ein Monitor an den Computer angeschlossen ist, wird durch Drücken der Tastenkombination fn+f4 die Anzeige zwischen dem Computerdisplay, dem Monitor und der gleichzeitigen Anzeige auf beiden Geräten umgeschaltet.

Die meisten externen Monitore empfangen Videodaten vom Computer unter Verwendung des Videostandards "Externes VGA". Mit der Tastenkombination fn+f4 ist auch das Umschalten zwischen anderen Anzeigegeräten möglich, die Videoinformationen vom Computer empfangen.

Die folgenden Videoübertragungstypen werden von der Tastenkombination fn+f4 unterstützt (in der Klammer finden Sie Beispiele für Geräte, die diese Typen verwenden):

- LCD (Computerdisplay)
- Externes VGA (die meisten externen Monitore)

## <span id="page-13-0"></span>**Einleiten des Energiesparmodus (fn+f5)**

**ACHTUNG:** Um die Gefahr eines Datenverlusts zu verringern, speichern Sie Ihre Arbeit, bevor Sie den Energiesparmodus einleiten.

Drücken Sie fn+f5, um in den Energiesparmodus zu wechseln.

Wenn der Energiesparmodus eingeleitet ist, werden Ihre Informationen im Systemspeicher abgelegt, die Bildschirmanzeige wird gelöscht und Energie wird eingespart. Wenn sich der Computer im Energiesparmodus befindet, blinkt die Betriebsanzeige.

Der Computer muss eingeschaltet sein, bevor der Energiesparmodus eingeleitet werden kann.

**HINWEIS:** Wenn der Akkuladestand einen kritischen Wert erreicht, während sich der Computer im Energiesparmodus befindet, leitet der Computer den Ruhezustand ein, und die im Speicher abgelegten Informationen werden auf der Festplatte gespeichert. Werkseitig ist für den kritischen Akkuladestand die Aktivierung des Ruhezustands eingestellt, diese Einstellung kann jedoch in der Windows Systemsteuerung unter **Energieoptionen** geändert werden.

So verlassen Sie den Energiesparmodus: Drücken Sie kurz die Betriebstaste oder eine beliebige Taste auf der Tastatur.

Die Funktion der Tastenkombination fn+f5 kann geändert werden. Sie können beispielsweise die Tastenkombination fn+f5 so konfigurieren, dass der Ruhezustand anstelle des Energiesparmodus eingeleitet wird.

**HINWEIS:** In allen Windows Betriebssystemen beziehen sich Verweise auf die *Energiespartaste* auf die Tastenkombination fn+f5.

### **Einleiten von QuickLock (fn+f6)**

Drücken Sie fn+f6, um das Sicherheitsmerkmal QuickLock einzuleiten.

QuickLock schützt Ihre Informationen durch Anzeigen des Anmeldefensters für das Betriebssystem. Während das Anmeldefenster angezeigt wird, kann nicht auf den Computer zugegriffen werden, ohne ein Windows Benutzerkennwort oder ein Windows Administratorkennwort einzugeben.

**HINWEIS:** Damit Sie QuickLock verwenden können, muss ein Windows Benutzerkennwort oder ein Windows Administratorkennwort eingerichtet sein bzw. werden. Weitere Anleitungen finden Sie unter **Hilfe und Support**.

Drücken Sie zum Einleiten von QuickLock die Tastenkombination fn+f6. Das Anmeldefenster wird angezeigt und der Computer gesperrt. Um wieder auf den Computer zugreifen zu können, folgen Sie den Anleitungen auf dem Display zur Eingabe Ihres Windows Benutzerkennworts oder Windows Administratorkennworts.

## **Verringern der Displayhelligkeit (fn+f7)**

Drücken Sie die Tastenkombination fn+f7, um die Helligkeit des Displays zu verringern. Wenn Sie die Tastenkombination gedrückt halten, können Sie die Helligkeit stufenweise verringern.

## **Erhöhen der Displayhelligkeit (fn+f8)**

Drücken Sie fn+f8, um die Helligkeit des Displays zu erhöhen. Wenn Sie die Tastenkombination gedrückt halten, können Sie die Helligkeit stufenweise erhöhen.

## <span id="page-14-0"></span>**Stummschalten der Lautsprecher (fn+f9)**

Drücken Sie fn+f9, um die Lautsprecher stummzuschalten. Drücken Sie die Tastenkombination erneut, um die Tonausgabe der Lautsprecher wieder einzuschalten.

## **Verringern der Lautsprecher-Lautstärke (fn+f11)**

Drücken Sie fn+f11, um die Lautstärke der Lautsprecher zu verringern. Wenn Sie die Tastenkombination gedrückt halten, können Sie die Lautstärke stufenweise verringern.

### **Erhöhen der Lautsprecher-Lautstärke (fn+f12)**

Drücken Sie fn+f12, um die Lautstärke der Lautsprecher zu erhöhen. Wenn Sie die Tastenkombination gedrückt halten, können Sie die Lautstärke stufenweise erhöhen.

# <span id="page-15-0"></span>**3 Systemsteuerungoption HP Quick Launch Buttons**

# <span id="page-16-0"></span>**Verwenden der Systemsteuerungsoption HP Quick Launch Buttons**

**HINWEIS:** Die in diesem Abschnitt aufgeführten Funktionen der Quick Launch-Tasten sind möglicherweise nicht auf allen Computern verfügbar.

Mit der Systemsteuerungsoption HP Quick Launch Buttons können Sie u. a. folgende Aufgaben ausführen:

- Hinzufügen, Ändern und Entfernen von Optionen im Q Menu
- Festlegen der Einstellungen für die Fensteranordnung

**F** HINWEIS: Um Informationen zu einem Element der Systemsteuerungsoption HP Quick Launch Buttons auf dem Bildschirm anzuzeigen, klicken Sie auf die Hilfe-Schaltfläche rechts oben im Fenster.

### **Öffnen der Systemsteuerungsoption HP Quick Launch Buttons**

Sie haben folgende Möglichkeiten, um die Systemsteuerungsoption HP Quick Launch Buttons aufzurufen:

- Wählen Sie **Start > Systemsteuerung > Hardware und Sound > Quick Launch Buttons**.
- Doppelklicken Sie auf das Symbol **HP Quick Launch Buttons** im Infobereich außen rechts in der Taskleiste.
- Klicken Sie mit der rechten Maustaste auf das Symbol **HP Quick Launch Buttons** in der Taskleiste, und wählen Sie **HP Quick Launch Buttons – Eigenschaften anpassen**.
- **F** HINWEIS: Bei einigen Modellen wird möglicherweise ein Symbol auf dem Desktop angezeigt.

### **Anzeigen des Q Menu**

Das Q Menu bietet schnellen Zugang zu vielen der Systemaufgaben, die auch über die auf den meisten Computern vorhandenen Tasten oder Tastenkombinationen erreichbar sind.

So zeigen Sie das Q Menu auf dem Desktop an:

▲ Klicken Sie mit der rechten Maustaste auf das Symbol für **HP Quick Launch Buttons** und wählen Sie **Q Menu starten**.

# <span id="page-17-0"></span>**4 Verwenden des Ziffernblocks**

Der Computer besitzt einen integrierten Ziffernblock und unterstützt auch einen optionalen externen Ziffernblock oder eine optionale externe Tastatur mit einem Ziffernblock.

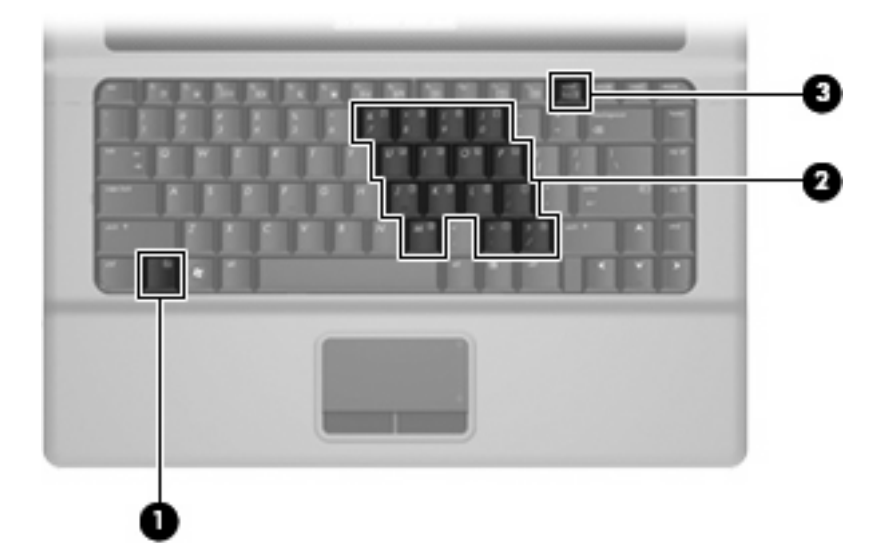

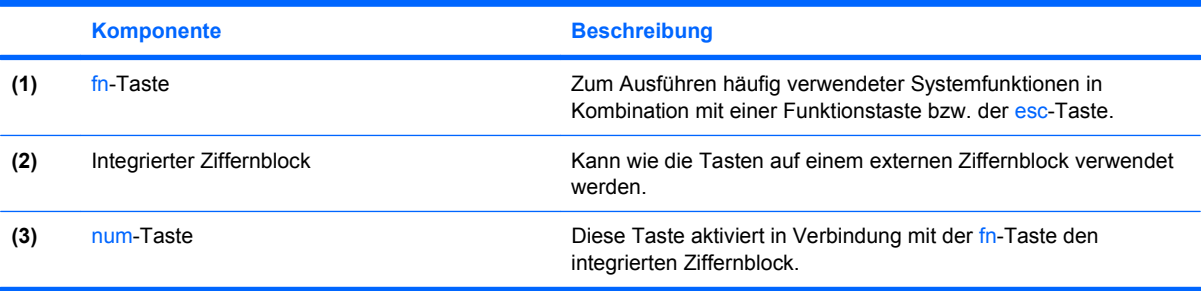

# <span id="page-18-0"></span>**Verwenden des integrierten Ziffernblocks**

Die 15 Tasten des integrierten Ziffernblocks lassen sich wie die Tasten eines externen Ziffernblocks verwenden. Wenn der integrierte Ziffernblock eingeschaltet ist, führt jede Taste des Ziffernblocks die Funktion aus, die durch das Symbol oben rechts auf der Taste angezeigt wird.

### **Aktivieren und Deaktivieren des integrierten Ziffernblocks**

Drücken Sie die Tastenkombination fn+num, um den integrierten Ziffernblock zu aktivieren. Drücken Sie erneut die Tastenkombination fn+num, um die Tasten auf die Standard-Tastaturfunktionen zurückzusetzen.

## **Umschalten von Tastenfunktionen auf dem integrierten Ziffernblock**

Sie können vorübergehend zwischen den Standardtastaturfunktionen und den Ziffernblockfunktionen umschalten, indem Sie die fn-Taste oder die Tastenkombination fn+Umschalttaste verwenden.

- Um eine Ziffernblocktaste im Ziffernblockmodus zu verwenden, während der Ziffernblock ausgeschaltet ist, halten Sie die fn-Taste gedrückt, während Sie die Ziffernblocktaste drücken.
- Um die Tasten des Ziffernblocks vorübergehend als Standardtasten zu verwenden, während der Ziffernblock eingeschaltet ist:
	- Halten Sie die fn-Taste gedrückt, um Kleinbuchstaben einzugeben.
	- Halten Sie die Tastenkombination fn+Umschalttaste gedrückt, um Großbuchstaben einzugeben.

# **Verwenden eines externen Ziffernblocks als Zusatzoption**

Bei einem Großteil der externen Ziffernblöcke hängt die Funktion der meisten Tasten davon ab, ob der num-Modus aktiviert ist. (Der num-Modus wurde werkseitig deaktiviert.) Beispiel:

- Wenn der num-Modus aktiviert ist, werden über die meisten Ziffernblocktasten Zahlen eingegeben.
- Wenn der num-Modus deaktiviert ist, funktionieren die meisten Ziffernblocktasten wie Navigationstasten (z. B. Bild-auf und Bild-ab).

So schalten Sie die num-Taste während der Arbeit auf einem externen Ziffernblock ein bzw. aus:

Drücken Sie die num-Taste auf dem externen Ziffernblock, nicht auf der Computertastatur.

**E** HINWEIS: Der integrierte Ziffernblock funktioniert nicht, solange eine externe Tastatur oder ein externer Ziffernblock an den Computer angeschlossen ist.

# <span id="page-19-0"></span>**5 Reinigen des TouchPads und der Tastatur**

Schmierfilm oder Schmutz auf dem TouchPad kann dazu führen, dass der Zeiger auf der Anzeige hin und her springt. Um dies zu vermeiden, sollten Sie Ihre Hände häufig waschen, wenn Sie den Computer verwenden, und das TouchPad mit einem feuchten Tuch reinigen.

**VORSICHT!** Reinigen Sie die Tastatur nicht mit einem Staubsauger, um Stromschläge und Beschädigungen der internen Komponenten zu verhindern. Durch einen Staubsauger kann Haushaltsschmutz auf die Tastaturoberfläche gelangen.

Reinigen Sie die Tastatur regelmäßig, um zu verhindern, dass sich die Tasten verklemmen. Entfernen Sie Staub, Fussel und andere Fremdkörper, die sich zwischen den Tasten ansammeln können. Verwenden Sie eine Druckluftflasche mit Röhrchenaufsatz, um Luft zwischen und unter die Tasten zu blasen und Verschmutzungen zu entfernen.

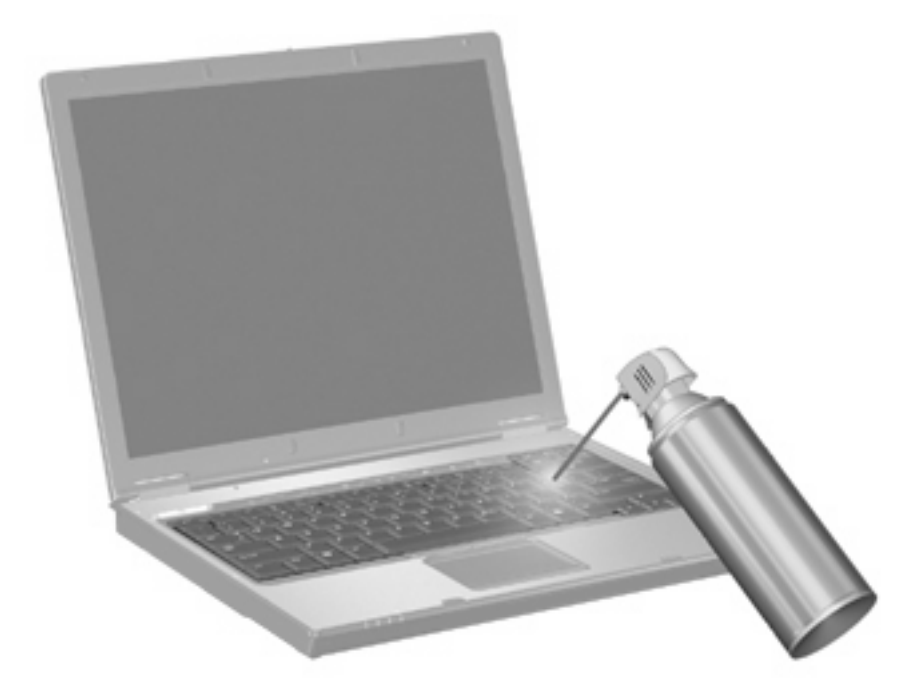

# <span id="page-20-0"></span>**Index**

### **B**

Bildlauffeld, TouchPad [1](#page-6-0) Bildschirmanzeige umschalten [7](#page-12-0)

#### **D**

Display Anzeige umschalten [7](#page-12-0) Displayhelligkeit, fn-Tastenkombinationen [8](#page-13-0) Displayhelligkeit, fn-Tastenkombinationen [8](#page-13-0) Druckoptionen, Fenster, fn-Tastenkombination [5](#page-10-0)

#### **E**

Energiesparmodus, fn-Tastenkombination [8](#page-13-0)

### **F**

fn-Taste [3](#page-8-0) fn-Tastenkombinationen Beschreibung [3](#page-8-0) Bildschirmanzeige umschalten [7](#page-12-0) Displayhelligkeit erhöhen [8](#page-13-0) Displayhelligkeit verringern [8](#page-13-0) Energiesparmodus einleiten [8](#page-13-0) Fenster mit den Druckoptionen öffnen [5](#page-10-0) Hilfe und Support öffnen [4](#page-9-0) Lautsprecher-Lautstärke erhöhen [9](#page-14-0) Lautsprecher-Lautstärke verringern [9](#page-14-0) Lautsprecher stummschalten [9](#page-14-0) QuickLock einleiten [8](#page-13-0) Systeminformationen anzeigen [4](#page-9-0)

Verwenden [4](#page-9-0) Webbrowser öffnen [6](#page-11-0) fn-Tastenkombinationen, Beschreibung [3](#page-8-0) Funktionstasten [3](#page-8-0)

#### **H**

Hilfe und Support, fn-Tastenkombination [4](#page-9-0)

### **M**

Maus, extern Anschließen [2](#page-7-0) Einstellungen festlegen [1](#page-6-0)

### **N**

num-Modus, externer Ziffernblock [13](#page-18-0)

## **Q**

Q Menu [11](#page-16-0) QuickLock, fn-Tastenkombination [8](#page-13-0)

#### **S**

Systeminformationen, fn-Funktionstaste [4](#page-9-0)

## **T**

Tasten TouchPad [1](#page-6-0) **TouchPad** Beschreibung [1](#page-6-0) Verwenden [1](#page-6-0) TouchPad-Bildlauffeld, Position [1](#page-6-0) TouchPad-Tasten, Position [1](#page-6-0)

### **V**

Videoübertragungstypen [7](#page-12-0)

### **W**

Webbrowser, fn-Tastenkombination [6](#page-11-0)

### **Z**

Zeigegeräte Einstellungen festlegen [1](#page-6-0) Ziffernblock, extern num-Modus [13](#page-18-0) Verwenden [13](#page-18-0) Ziffernblock, integriert Aktivieren und Deaktivieren [13](#page-18-0) Beschreibung [12](#page-17-0) Tastenfunktionen umschalten [13](#page-18-0) Verwenden [13](#page-18-0)

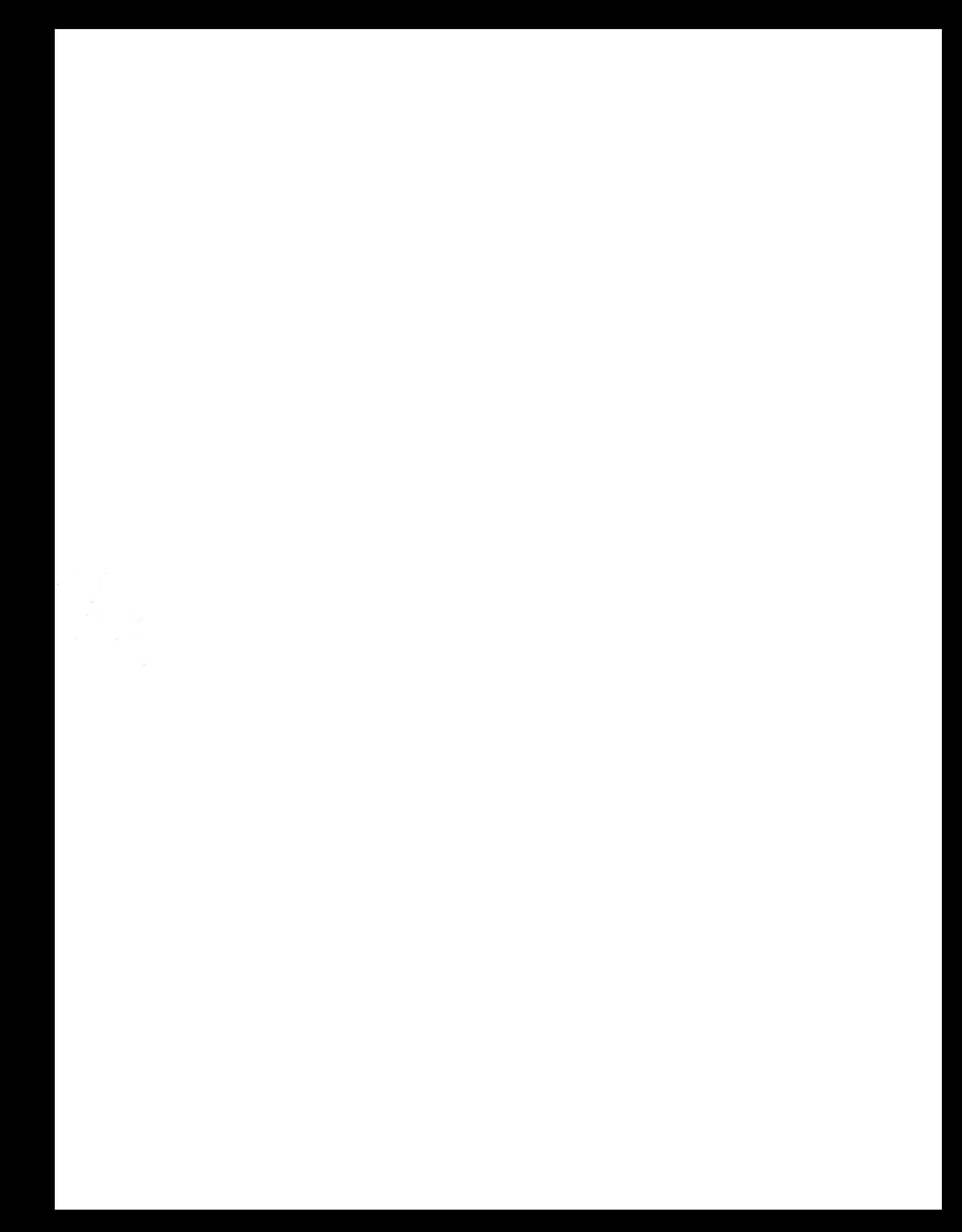